**CLE上での視聴方法** ※**職員用画面のため、学生の画面と多少異なる場合があります。**

①CLEにログインする。 ●●自授業支援システム <https://www.cle.osaka-u.ac.jp/> ②「コミュニティ」を選択。 ◎◎◎授業支援システム  $a - b$  and  $b$ **CRADGED** cutikat indows10の世界ブラウザEdgeを使用してWordもしくはExcelファイルを落付して図出する際に、そのファイルを誤いたままの状態だと図出できません。<br>●ファイルを移向して選ばするときには、そのファイルを聞じてからアップロードしてください。<br>●確実にアップロードするために、ChromeやFirefoxはど16geな54のブラウザを使ってください 詳細は、「<u>リボートセンター</u>」をご覧ください。 (2018./11/21) .<br>echo)について,現在,SafariやIEなどのブラウザからechoの講義映像にアクセスしようとすると,ログイン画面に選移することがあります。<br>ぼブラウザであるChromeおよびFirefoxで視聴をお願いいたします。 (2018/07/24) その場合は,xdmの地更ブラウザであるChrommはよびHirdkaて夜報をお願いいたします。<br>一件本来、同議権機能の販売のステム(Ed)に選択なレーシュアトラブルが発生し、現在も販売の目数は立てとおりません。<br>なお、お出までは非人生な時計にアクセスかであるとなっています。<br>Aはだ、25はては初期には、これは、これは、これは、これは、これは、これは、これは、これは、これをいうことに、これは、これがら違えの動画にアクセスできるようになる予  $- 464646$ -<br>- コース:年度別表示(Courses: by school year)

## ③「基礎工学研究科2020年4月入学生」を選択。

 $\blacksquare$ 

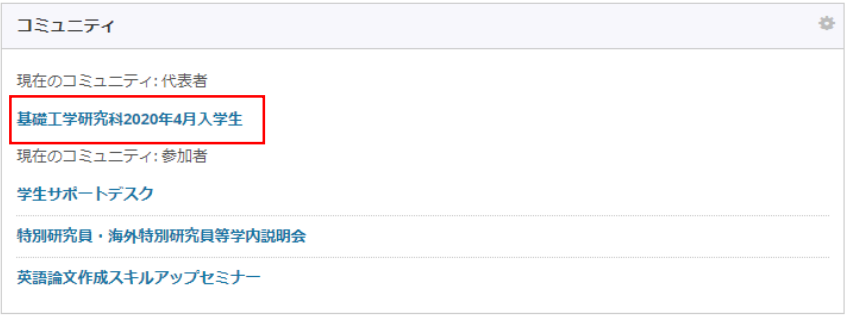

## ④「コンテンツ」を選択し、視聴するコンテンツを選択する。

 $\text{BURZOHR} \begin{tabular}{|c|c|c|c|} \hline \text{BURZOHR} & \text{772-1}\end{tabular} \begin{tabular}{|c|c|c|c|c|} \hline \text{13.01}\end{tabular}$ 

 $\mathbb{R}$ 

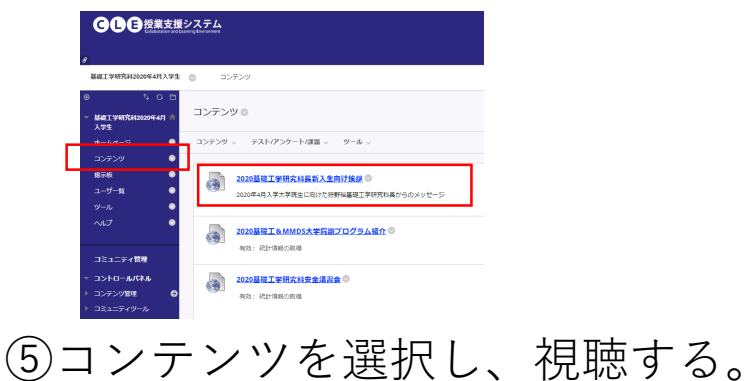

⊞ 2018年以前<br>⊞ その他

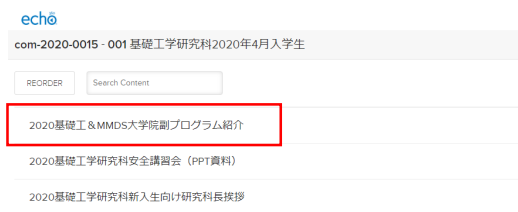

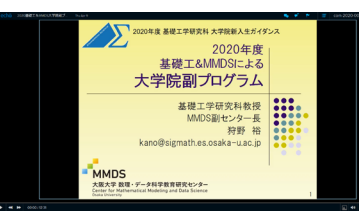

**BURZONN** 

**POSS** 

## **視聴コンテンツについて**

## echo

com-2020-0015 - 001 基礎工学研究科2020年4月入学生

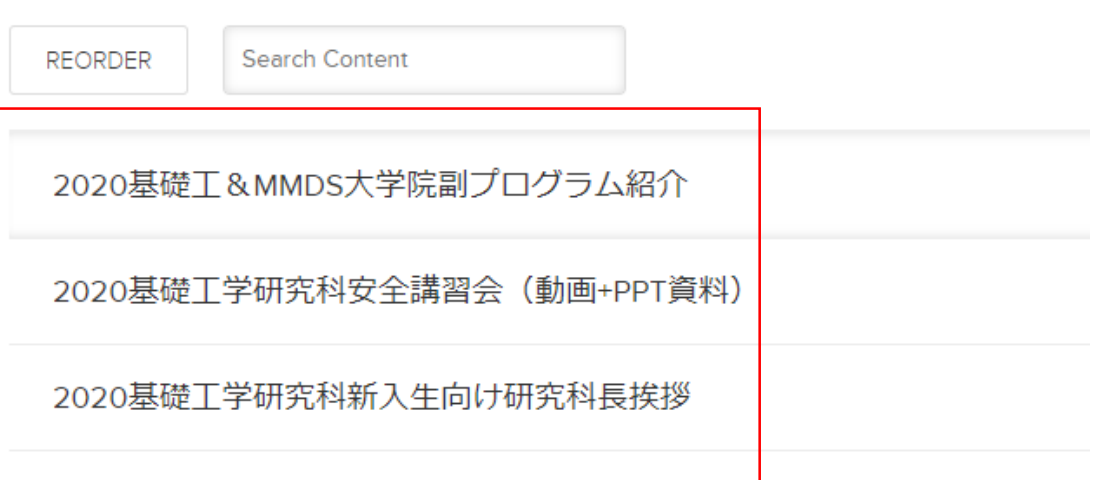

3つのコンテンツがあります。 特に、「安全講習会」は視聴必須です。 必ず最後まで視聴してください。